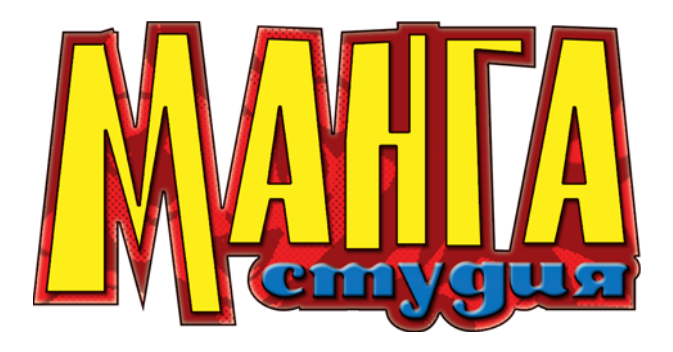

СПРАВОЧНОЕ РУКОВОДСТВО

# ПРЕДУПРЕЖДЕНИЕ

Пожалуйста, изучите это предупреждение, прежде чем запустить компьютерную игру.

Некоторые люди подвержены эпилептическим приступам, и мерцающий свет большой интенсивности или частая смена контрастных цветов могут вызывать у них мышечные судороги и потерю сознания. Яркий красочный мультфильм с частой сменой кадров или видеоигра могут, к сожалению, спровоцировать приступ. Даже если у вас или вашего ребенка нет установленного врачом диагноза эпилепсии или никогда не было эпилептических приступов, вы не застрахованы от такой острой реакции на мигающий экран.

Если вы или кто-либо из вашей семьи страдали симптомами, сходными с эпилептическими, то перед игрой обязательно посоветуйтесь с врачом. Мы советуем родителям внимательно наблюдать за тем, как дети играют в видеоигры. Если во время игры у ваших детей появляются такие симптомы, как головокружение, затуманенность зрения, тик, дезориентация, непроизвольные движения или конвульсии, следует НЕМЕДЛЕННО прекратить игру и обратиться к врачу.

# МЕРЫ ПРЕДОСТОРОЖНОСТИ:

- Не садитесь слишком близко к экрану.
- Не играйте, если чувствуете усталость или хотите спать.
- Играйте в хорошо освещенном помещении.
- Через каждый час игры отдыхайте по крайней мере 10–15 минут.

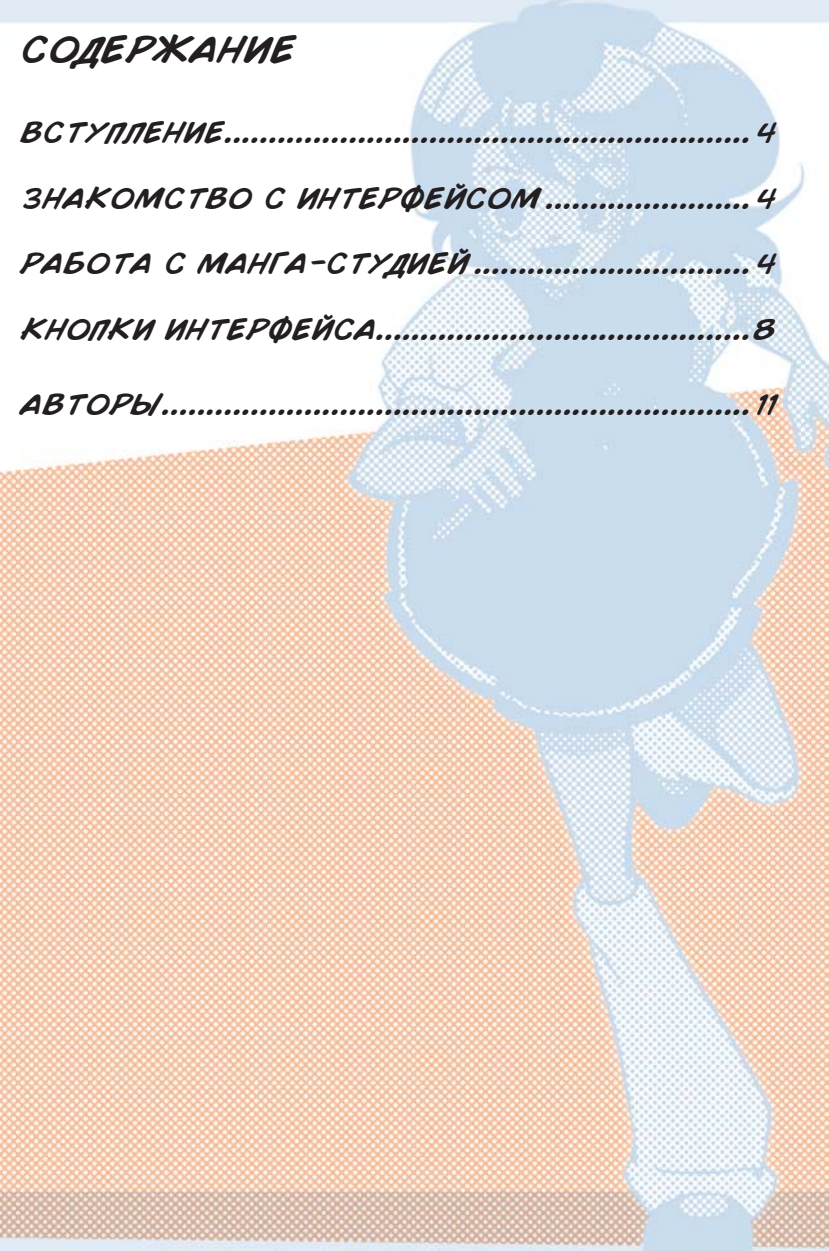

# ВСТУПЛЕНИЕ

Манга-студия — программа, которая позволяет вам быстро и просто создавать мангу. Она предоставляет полный простор для фантазии тем, кто придумывает свои собственные истории и хочет поделиться ими с окружающими. С Манга-студией вы можете распечатывать мангу или сохранять ее на вашем компьютере в виде изображения.

# ЗНАКОМСТВО С ИНТЕРФЕЙСОМ

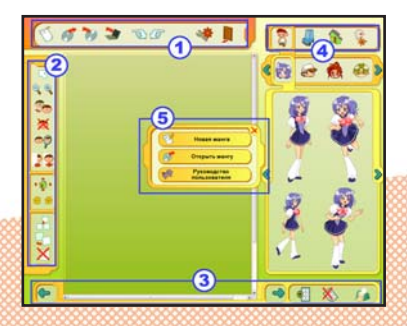

Интерфейс Манга-студии состоит из нескольких панелей.

1 – Главное меню

- 2 Панель инструментов
- 3 Панель страниц
- 4 Панель создания
- 5 Окно запуска

# РАБОТА С МАНГА-СТУДИЕЙ

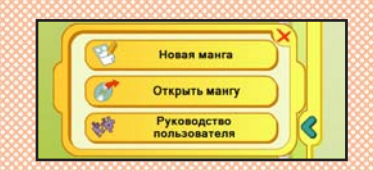

Рассмотрим процесс создания манги подробно. Это стартовая страница. Мы выберем создание новой манги (кнопка **Новая манга**).

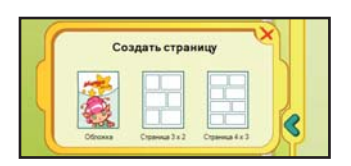

ox

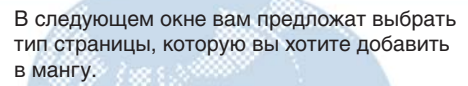

Вы можете создать титульную страницу (только одну для каждой манги) или страницу, которая будет содержать серии рисунков.

Давайте создадим титульную страницу.

Необходимо подтвердить свой выбор. Любое действие можно отменить, щелкнув значок x в верхнем правом углу окна.

Мы подтверждаем выбор, щелкнув кнопку **Ok**.

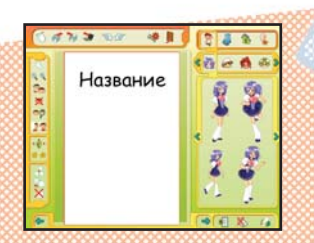

**X**OTMON

Титульная страница создана.

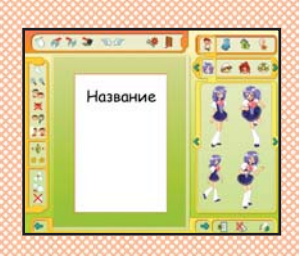

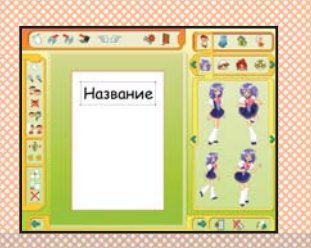

Благодаря инструменту **Отдалить** вы можете уменьшить масштаб страницы. Это также можно сделать с помощью колеса мыши.

Нажмите этот значок, а затем – титульную страницу манги. Каждое нажатие уменьшает масштаб страницы.

Теперь вы можете видеть титульную страницу целиком.

Щелкните инструмент **Курсор для выбора**

и **перемещения** (или нажмите **Пробел**).

Когда курсор У указывает на объект, он

принимает такой вид: .

Теперь вы можете выбрать заголовок. Появится рамка, показывающая, что он выбран.

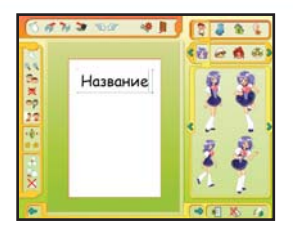

Щелкнув дважды заголовок, вы можете изменить текст.

 $47.300$ 中国1  $343$ の自分的 Название è

Название

温度图 e el ac **A** 10

 $-1$ 

 $399$ < 전 盘 ▲ 段

中華

 $d \geq$ 

 $777707$ 

计算机

 $\frac{3}{4}$ 

По умолчанию заголовок крупный, но вы можете уменьшить его размер.

При наведении курсора  $\mathbb R$  на угол рамки

он принимает такой вид:  $\sim$  (или

Удерживая кнопку и двигая мышь, вы можете менять размер текстового поля.

Как только заголовок готов, следует выбрать фон.

Щелкните кнопку фонового слоя , чтобы выбрать фон для титульной страницы.

Используя стрелки  $\langle u \rangle$ , вы можете менять различные стили в текущей категории (в нашем примере мы использовали стиль

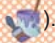

Щелкните выбранный фон, и он появится на странице!

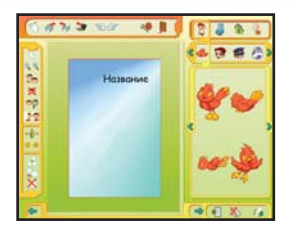

**10 B** 

 $\overline{\mathbf{a}}$ 客户

 $77.300$ 

Теперь можно выбрать героя, щелкнув кнопку .

Используя стрелки  $\langle u \rangle$ , выберем птичку из нашего списка персонажей. Щелкнем изображение птички, и она сразу появится на нашей титульной странице.

Наведем курсор на птичку, появится рука , позволяющая вам передвигать птичку по всей титульной странице.

 $45.500$ **10 B**  $m \leq n$ 

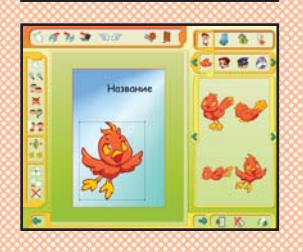

Вы можете увеличить картинку, переместив курсор в один из углов рамки, он примет такой вид: (или ). Увеличим птичку.

Как только персонаж размещен, вы можете щелкнуть фон, чтобы убрать рамку.

7

Титульная страница готова.

# КНОПКИ ИНТЕРФЕЙСА

# ГЛАВНОЕ МЕНЮ

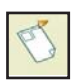

#### **Создать новую манга**

Позволяет приступить к созданию новой манги. (С помощью этой кнопки нельзя создать новую страницу в текущей манге.)

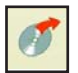

**Загрузить мангу** Открывает уже существующие, сохраненные манги.

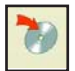

**Сохранить мангу**  Горячая клавиша: **S** Сохраняет мангу на жесткий диск.

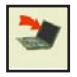

**Преобразовать мангу в формат JPEG** Сохраняет мангу как изображение (jpeg), чтобы ее могли посмотреть те, у кого нет Манга-студии.

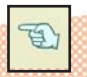

**Отменить предыдущее действие** Горячие клавиши: Ctrl + Z Позволяет отменять свои действия одно за другим.

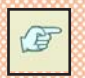

**Повторить отмененное действие** Горячие клавиши: Ctrl + Y Позволяет вернуть те действия, которые вы отменили.

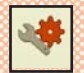

**Настройки** Открывает окно настроек.

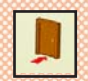

**Выйти из Манга-студии** Закрытие программы Манга-студия.

# ПАНЕЛЬ ИНСТРУМЕНТОВ

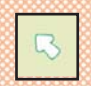

**Курсор для выбора и перемещения** Горячая клавиша: **Пробел** Один из основных инструментов Манга-студии, позволяет выбирать и отменять выбор, перемещать объекты и изменять их размер.

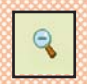

#### **Отдалить**

Горячая клавиша: **Page Up** Позволяет уменьшать масштаб страницы с каждым нажатием кнопки мыши.

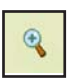

#### **Приблизить**

Горячая клавиша: **Page down** Позволяет увеличивать масштаб страницы с каждым нажатием кнопки мыши.

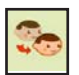

#### **Создать копию элемента**

Горячая клавиша: **C** Чтобы создать копию объекта, щелкните его, а затем щелкните место, куда вы хотите разместить копию.

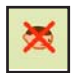

#### **Удалить элемент**

Горячая клавиша: **Del** Удаляет выбранный объект при щелчке по нему мышью.

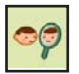

**Перевернуть элемент**

Горячая клавиша: **F** Горизонтально отражает выбранный объект при щелчке по нему мышью.

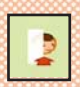

#### **Переместить элемент на задний план** Горячая клавиша: **Z**

Перемещает выбранный объект на задний план при щелчке по нему мышью.

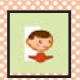

#### **Переместить элемент на передний план**

Горячая клавиша: A Перемещает выбранный объект на передний план при щелчке по нему мышью.

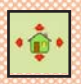

### **Переместить фоновый слой**

Горячие клавиши: **2**, **4**, **6** и **8** на цифровой клавиатуре Позволяет перемещать элементы стиля в выбранном окне. Удерживая кнопку и двигая мышь, перемещайте элемент стиля

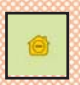

#### **Отдалить задний план**

Горячая клавиша: **-** Позволяет уменьшать размер элемента, выбранного щелчком мыши.

#### **Приблизить задний план**

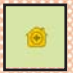

#### Горячая клавиша: **+** Позволяет увеличивать размер элемента, выбранного щелчком мыши.

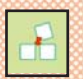

#### **Добавить новый кадр на доску** Горячая клавиша: **I** Создает новый, пустой кадр в выбранном месте.

9

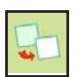

#### **Создать копию кадра на доске**

Горячая клавиша: **U** Чтобы создать копию кадра, щелкните его, а затем щелкните место, куда вы хотите вставить копию.

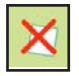

**Удалить кадр на доске** Удаляет кадр, выбранный щелчком мыши.

## ПАНЕЛЬ СТРАНИЦЫ

**Удалить страницу**

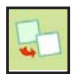

#### **На предыдущую страницу** Позволяет перейти на предыдущую страницу (если таковая существует) и редактировать ее.

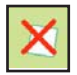

**На следующую страницу** Позволяет перейти на следующую страницу (если таковая существует) и редактировать ее.

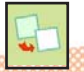

**Создать новую страницу в манге** Открывает окно с новой страницей текущей манги.

Удаляет текущую страницу из манги.

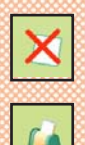

**Распечатать мангу** Горячая клавиша : **P** Открывает окно печати, позволяющее распечатать текущую мангу.

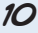

# АВТОРЫ ОРИГИНАЛЬНАЯ ИДЕЯ:

• Xavier SCHON - Художественный руководитель / Widescreen Games

## РАЗРАБОТКА:

- Widescreen Games
- Jerome GLATIGNY Разработчик / B2B GAMES

## ВЕДУЩИЕ ХУДОЖНИКИ:

- Xavier SCHON Художественный руководитель / Widescreen Games
- Widescreen Games
- Jean Matthieu COULON Разработчик / B2B GAMES
- Jerome GLATIGNY Разработчик / B2B GAMES

### МУЗЫКА:

• Yann MORINEAU – Композитор / B2B GAMES

### ПЕРЕВОД:

- Natalya ROGER Ассистент по экспорту / B2B GAMES
- Bertrand FULCHIRON Менеджер по экспорту / B2B GAMES
- Laila TAZI Ассистент по экспорту / B2B GAMES
- Nicolas CLAVERIE Консультант

### СБОРКА:

- Lionel PERRAULT Менеджер технического отдела / B2B GAMES
- Jerome GLATIGNY Разработчик / B2B GAMES
- Edouard TWORSKI Интерн / B2B GAMES

## ОСОБАЯ БЛАГОДАРНОСТЬ :

- Yves SANTELLI Генеральный директор / B2B GAMES
- Olivier MASCLEF Генеральный директор / Widescreen Games

www.b2b-games.com 100 rue des fougeres 69009 Lyon – France

© B2B GAMES, 2007. Все права защищены. © Widescreen Games, 2007. Все права защищены. Исключительные права на издание и распространение программы на территории России и стран СНГ принадлежат ЗАО «Новый Диск», 127030 Москва, ул. Долгоруковская, д. 33, стр. 6, телефон: (495) 786-96-52 (многоканальный), e-mail: sale@nd.ru. Заказ дисков по телефону: (495) 786-96-52, e-mail: zakaz@nd.ru. По вопросам технической поддержки обращайтесь по телефону: (495) 785-65-13, e-mail: support@nd.ru.